## Quick guide of StripperGram for CLIENTS

On your mobile device, go to [https://webapp.strippergram.com.au.](https://webapp.strippergram.com.au/) On Android devices you will be prompted to Install the app (see picture1). If this **does not** appear, press the 3 dots top right circled yellow (see picture2) then 'Install App' (see picture3):

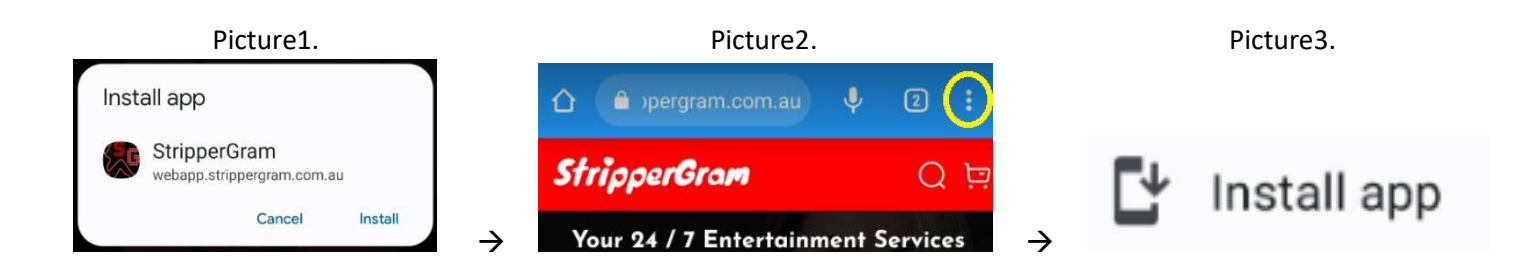

For Apple devices, once the website is open, click on the yellow circled icons in picture4 and picture5 below:

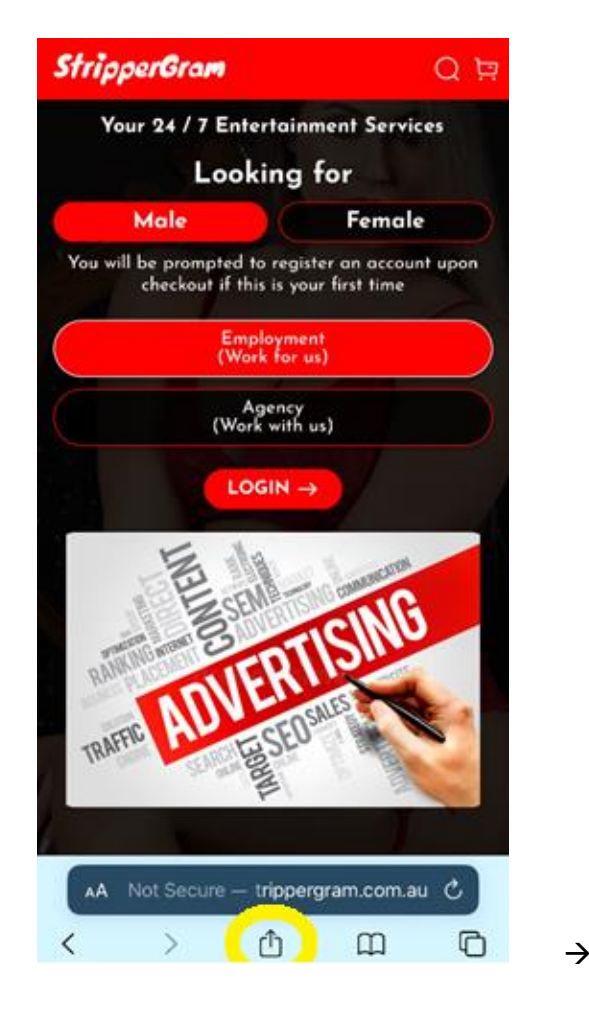

Picture4. **Picture5.** 

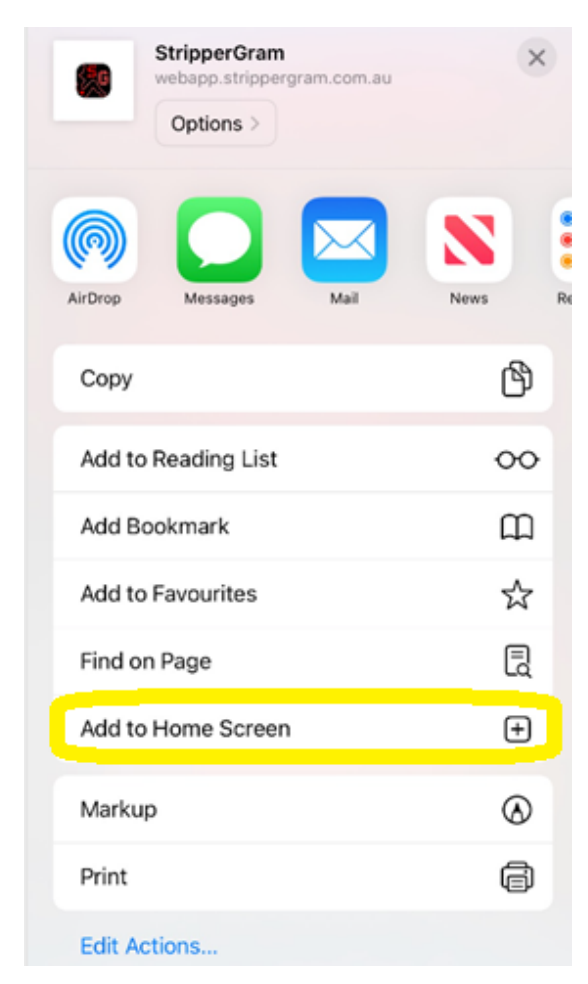

- You may browse the app without restriction while not logged in. To make an actual booking you will need to either have an account signed up or signup on checkout (same process). It only takes a minute to sign up an account.
- You may book multiple dancers for the same job.
- If a dancer rejects or cancels a booking, you will be notified and we can select a replacement dancer for you or you may rebook via the app again.
- What will show up on my credit card statement? Nothing to do with Strippergram/Entertainment. Don't worry, we have you covered.
- You may find dancers close to your job location via the HUBPOINTs search feature. This will save you travel costs.
- What is 'Extra Services' on dancers' profiles? This means the dancer has elected to partake in extra activities not shown on the app. You may discuss with them about the services when they arrive.
- You may leave the dancers' a review after the job is complete.
- A description of all provided (standard industry) services are located in the app.